# 山大科研系统项目经费操作手册

### 一、 登录系统

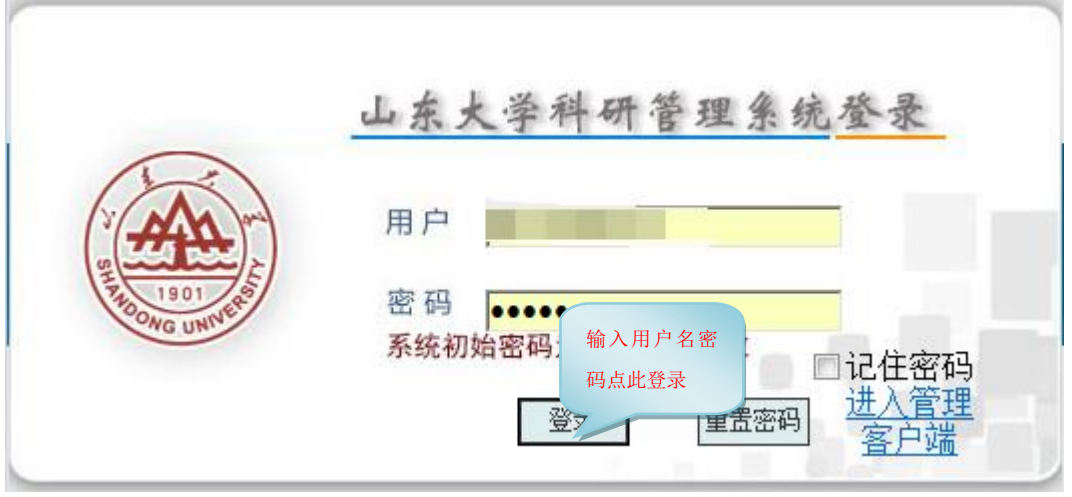

登录界面

### 登录地址:202.194.14.226

科研教师(以下简称教师)在登录页面输入帐号密码点击下方登陆按钮即可 登录科研系统,其中帐号为个人工号,密码默认身份证后六位。

## 二、 认领经费

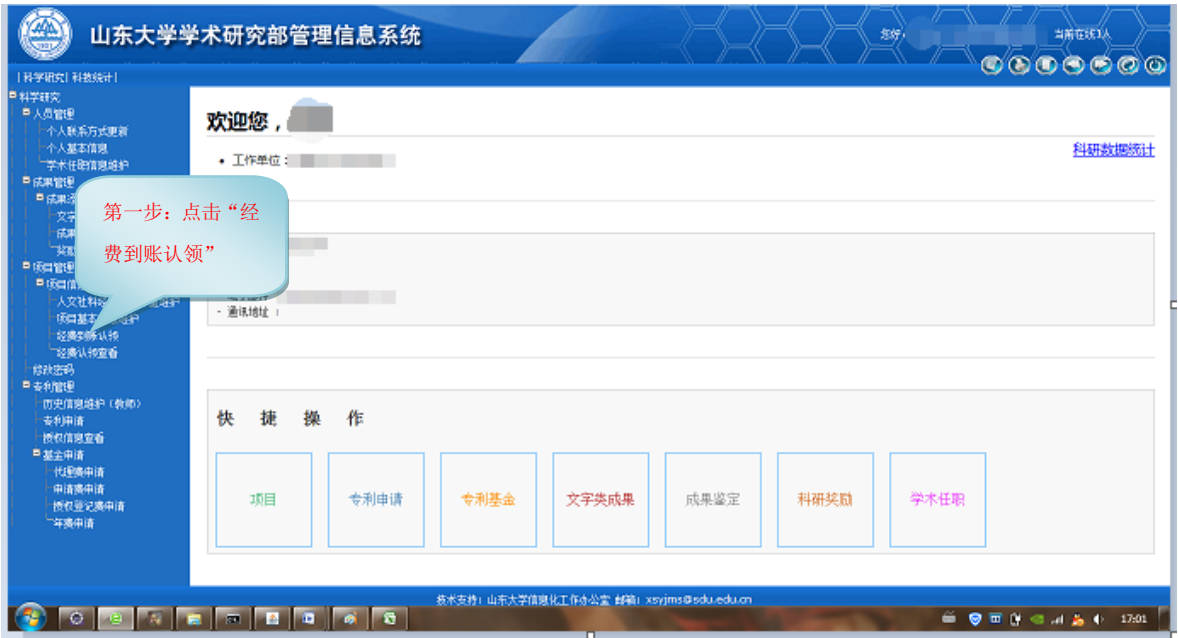

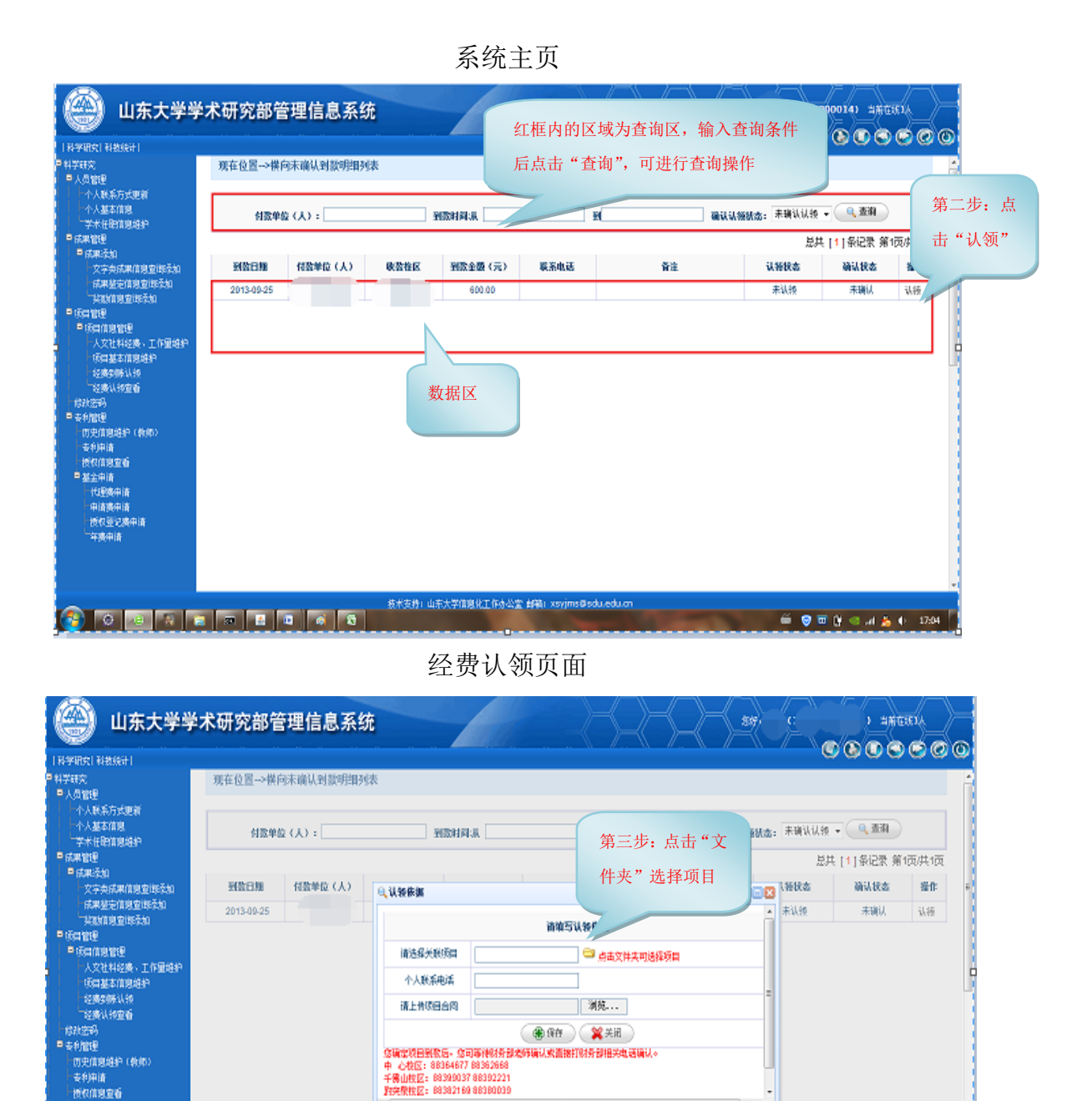

### 经费认领窗口

技术支持: 山东大学信息化工作办公室 邮箱: xsyjms@sdu.edu.cn

 $\epsilon$  .

 $\mathcal{X}$ 

中清爽中清 - 授权並记表中请<br>- 年表中请

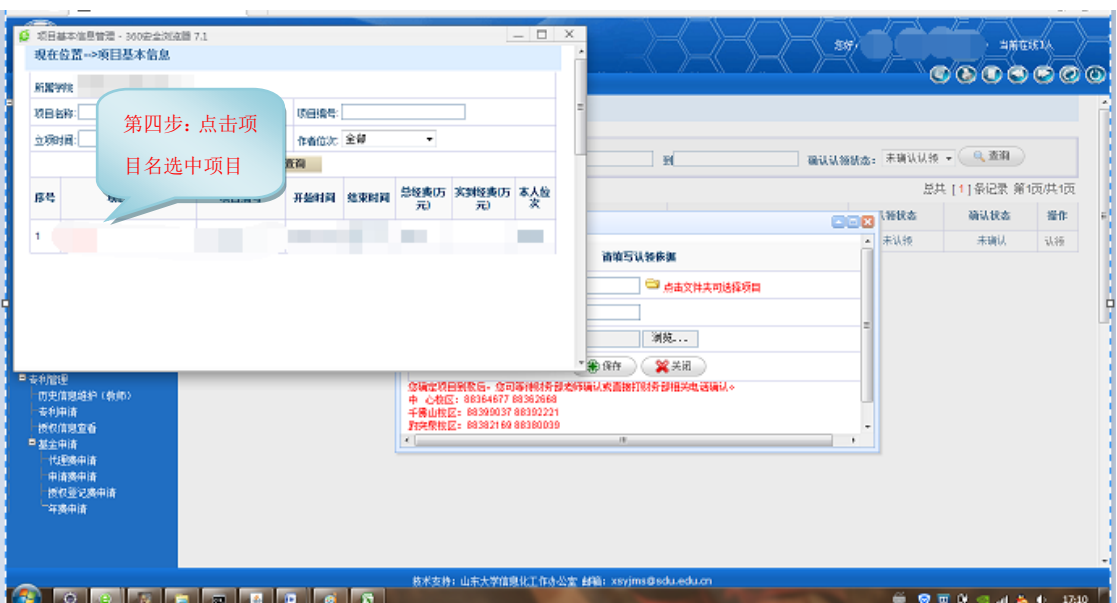

项目选择窗口

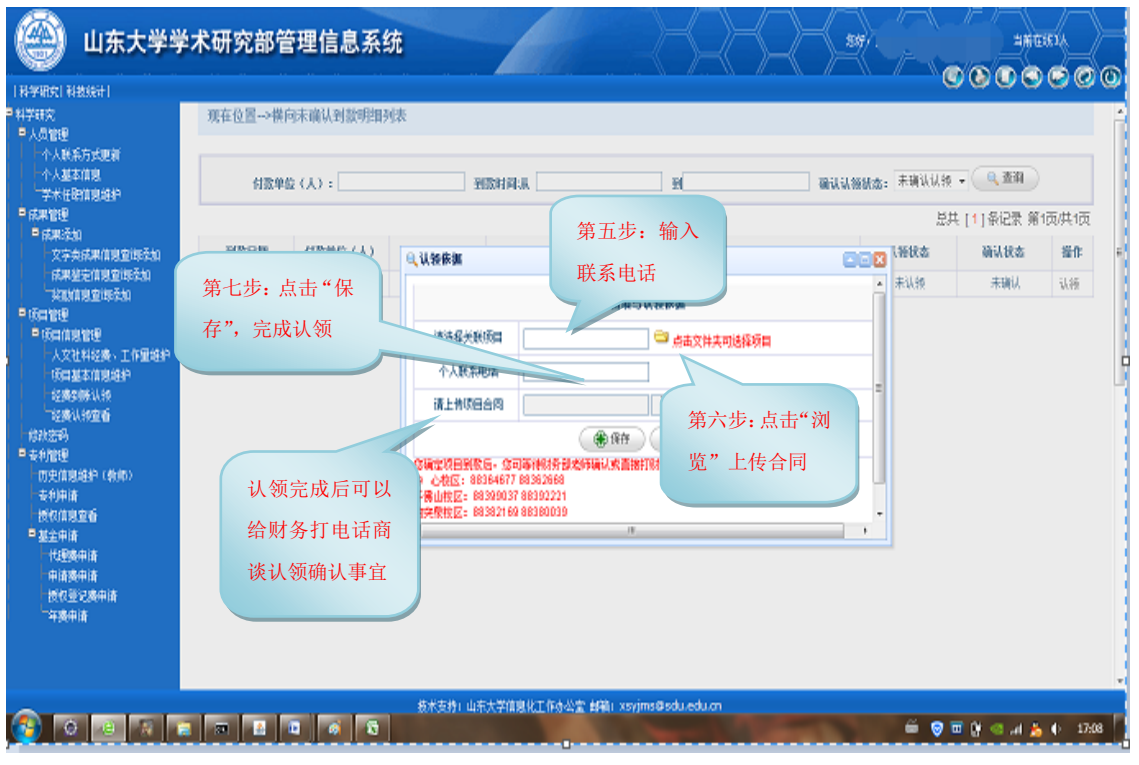

经费认领窗口

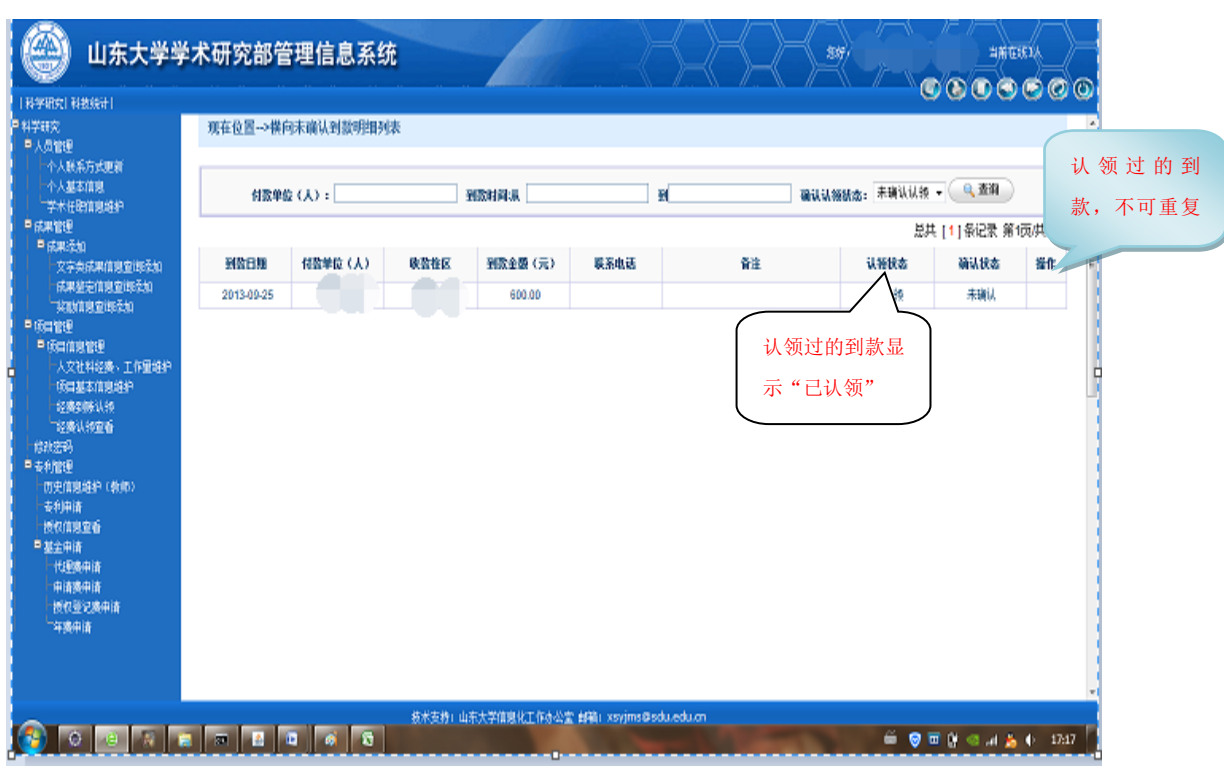

认领列表

科研经费到账后,财务需向科研系统数据库中导入相关的经费信息。之后教 师即可凭借科研项目认领经费。

教师点击菜单中的"经费到账认领"按钮,进入经费认领页面。页面上半部 分为数据查询区,下半部分为数据区,教师可根据付款人、到款时间和确认状态 对财务已导入的到款记录进行查询。

在数据区除显示到款相关信息之外,还对到款信息进行了区分,如果当前登 录的教师已经认领了某笔款项,那么该笔款项的认领状态为"已认领",并且右 侧不再提供认领功能,否则,该笔款项的认领状态为"未认领",并且提供对该 款项的认领功能。

点击到款记录右侧的"认领"链接,系统自动弹出认领信息窗口,点击文本 框右侧的文件夹图标,系统自动弹出项目窗口显示当前教师可选的科研项目,项 目名做红色显示,点击项目名即可选中该项目,系统自动将项目与该笔款项关联, 并将项目自动填入文本框中,此外教师需填写个人联系电话(财务进行经费归属 确认时可联系教师进行沟通确认),最后点击"浏览"按钮,选择项目合同附件, 填写完毕后点击"保存"按钮完成本次认领经费操作,点击关闭按钮,取消本次 认领。

教师在认领途中,如果对款项有疑问,可根据该笔款项的收款校区拨打认领 窗口下方的联系电话,与相关的财务人员沟通。

## 三、 经费认领查看

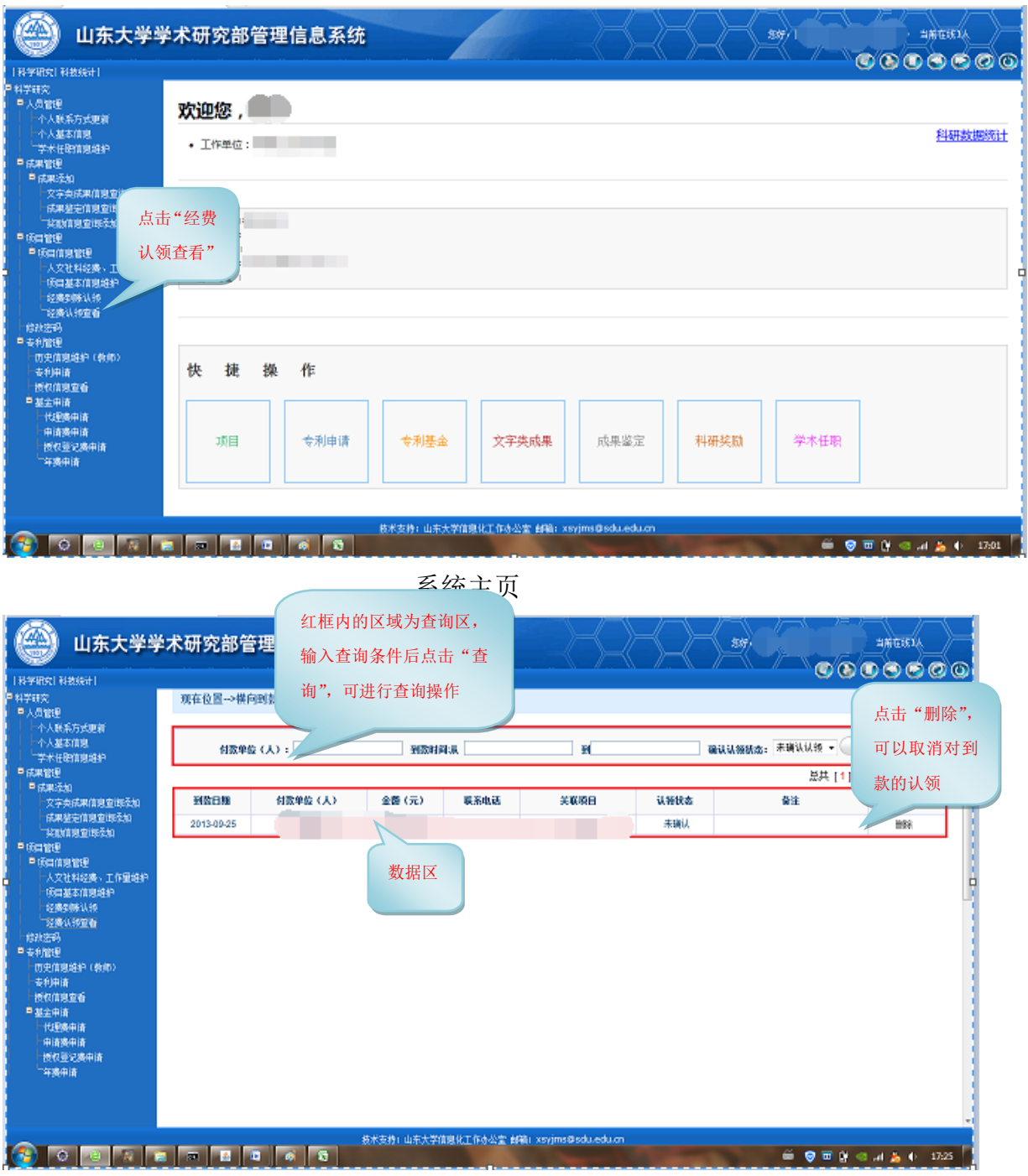

经费认领查看页面

## 四、 填写入账单

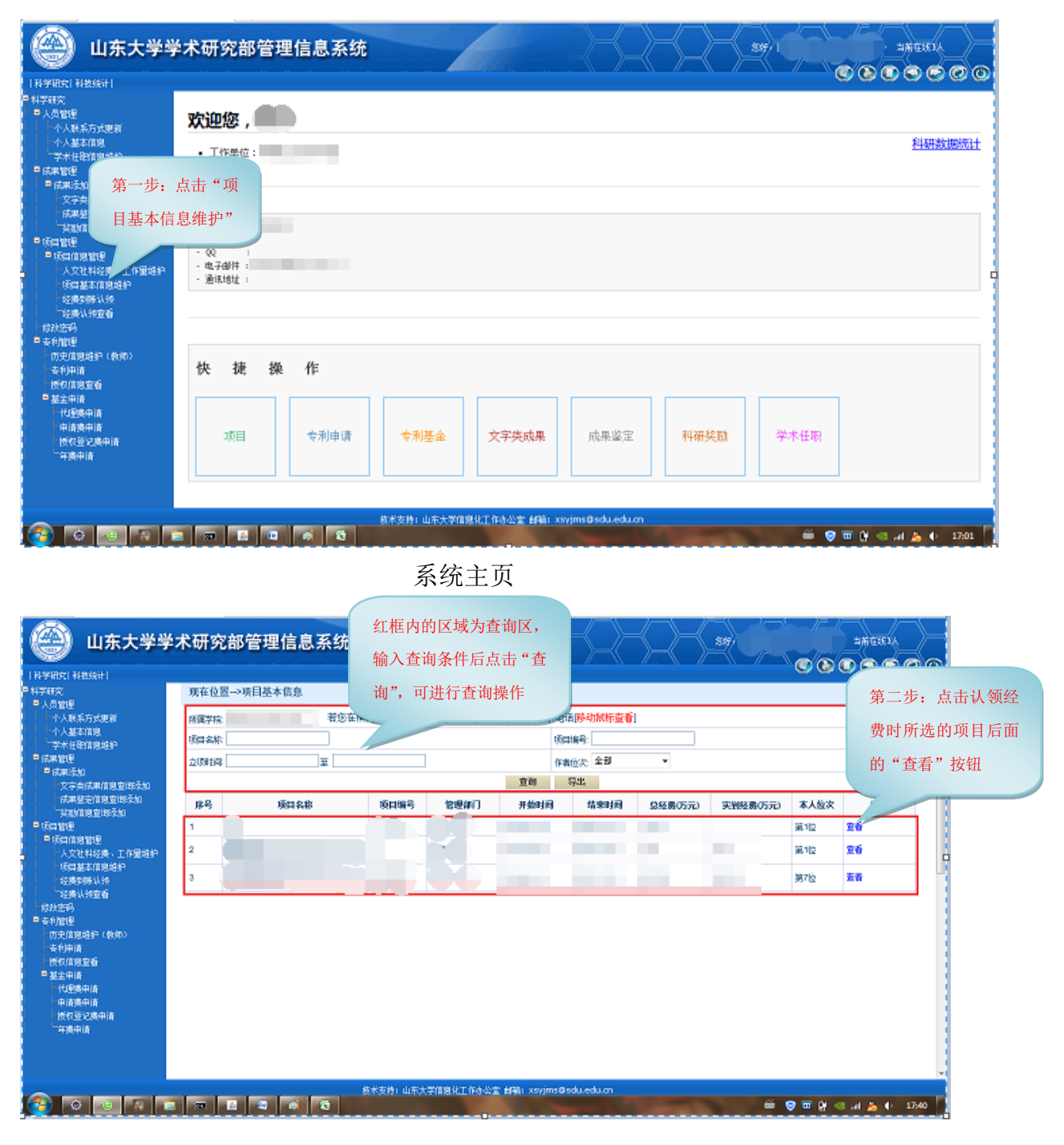

项目列表页面

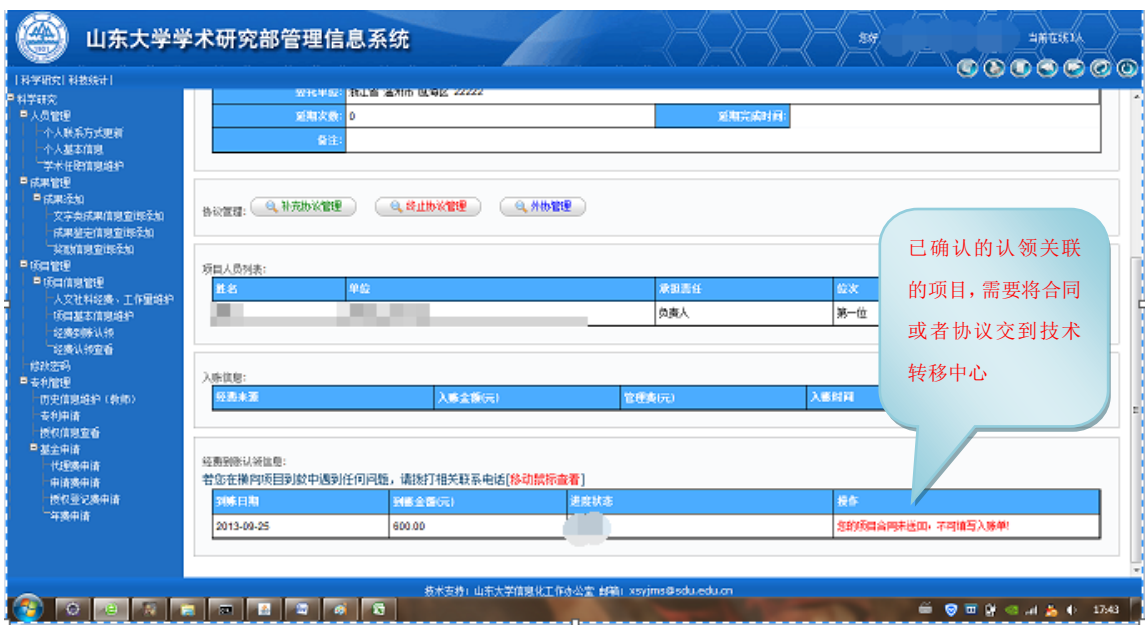

项目详细信息页面

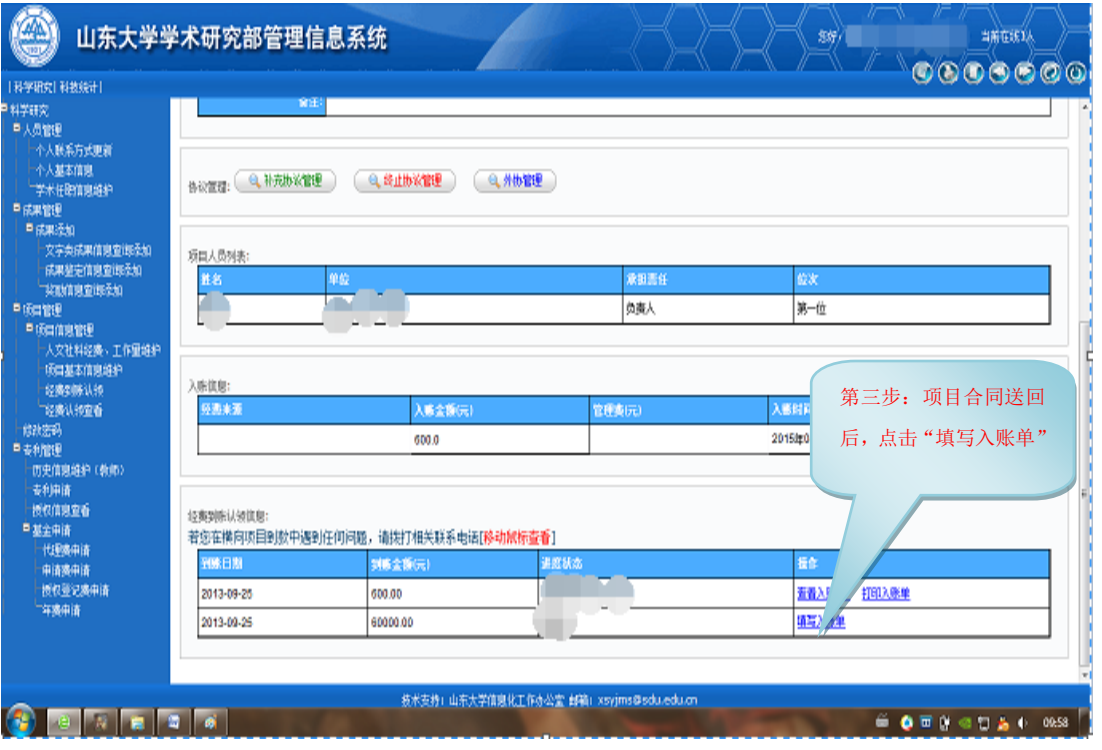

项目详细信息页面

| 科学研究  科技統計                                                                                                    | 山东大学学术研究部管理信息系统                                                   | 页面上红色字<br>体为填写入账                                                                                                    | 怎好)                                                                                                    | 当前在该1人       |
|----------------------------------------------------------------------------------------------------|-------------------------------------------------------------------|----------------------------------------------------------------------------------------------------|----------------------------------------------------------------------------------------------------|--------------|
| ■料学研究<br>中人员管理<br>一个人联系方式更新<br>一个人基本信息<br>学术任职信息维护<br>皇成果管理<br>皇徒果没知<br>文字类成果信息查询经如<br>成果整定信息查询及加<br>我们信息查询经知<br>皇帝自管理<br><sup>自</sup> 项目信息管理<br>人文社科经费、工作量维护<br>项目基本信息结护<br>診療の除法師<br>二经费认领查看<br>修改宏码<br>皇帝利能理<br>历史信息终护(教师)<br>专利申请 | 柴油<br>告议宣理: 4 补充协议管理<br>项目人员列表<br>单位<br>胜名<br>该财<br>入陈信息:<br>经选单面 | 单的提示信息<br>地写项目经典)<br>免税运用: 项目产<br><b>我证明◇如果它⊿の理免按证明→禁要到技术地移中心〈明禮禮C411〕館省技术市场开具介绍信→开具介绍信</b><br>时: 禁措带公司的确认由《即公司同意指示应用EX-H R-H-W - H-W<br>管理费百分比提示:单位管理费提取2%<br>364367- 技术<br>第五步:<br>输入委托<br>0.004<br>免疫金感(元):0<br>委托单位<br>第七步: 输<br>学校(元) | 8888<br>$\overline{a}$<br><b>我不开发和孩不睡出两种合同。如果您选择免税。</b><br>集要上他科技市场办理的免<br>機構後華書发票)。<br>提图3%, 个人绩效提<br>比提取范围。无法提<br>第四步: 结合提示<br>信息选择是否免<br>H.<br>第六步: 选择<br><b>获后金额元:5660</b><br>单位百分比<br>单位(元)<br>v.<br>v.<br>٠ | 提作人<br>科技开发部 |
| 授权信息查看<br>日本全中体<br>代理器中值<br>电请器中请<br>授权登记器申请<br>车路中值                                                                                                    | 经表到陈认领信息:<br>若您在横向项目到数中遇到任何问题<br>图像日期<br>2013-09-25<br>2013-09-25 | 入提取比<br>个人结效素(元)<br>合同登记番(元)<br>一年在                                                                                                    | 全版中<br>9.5% 300.0<br>■提交至技术转移中心所<br>第八步: 提交到技                                                                                                    | 入形单          |
| 技术支持: 山东大学信息化工作办公室 邮箱: xsyjms@sdu.edu.<br>术转移中心审核<br>Ξ<br><b>O FINGDAO</b><br>10:00                                                                                                    |                                                                   |                                                                                                    |                                                                                                    |              |

入账单窗口

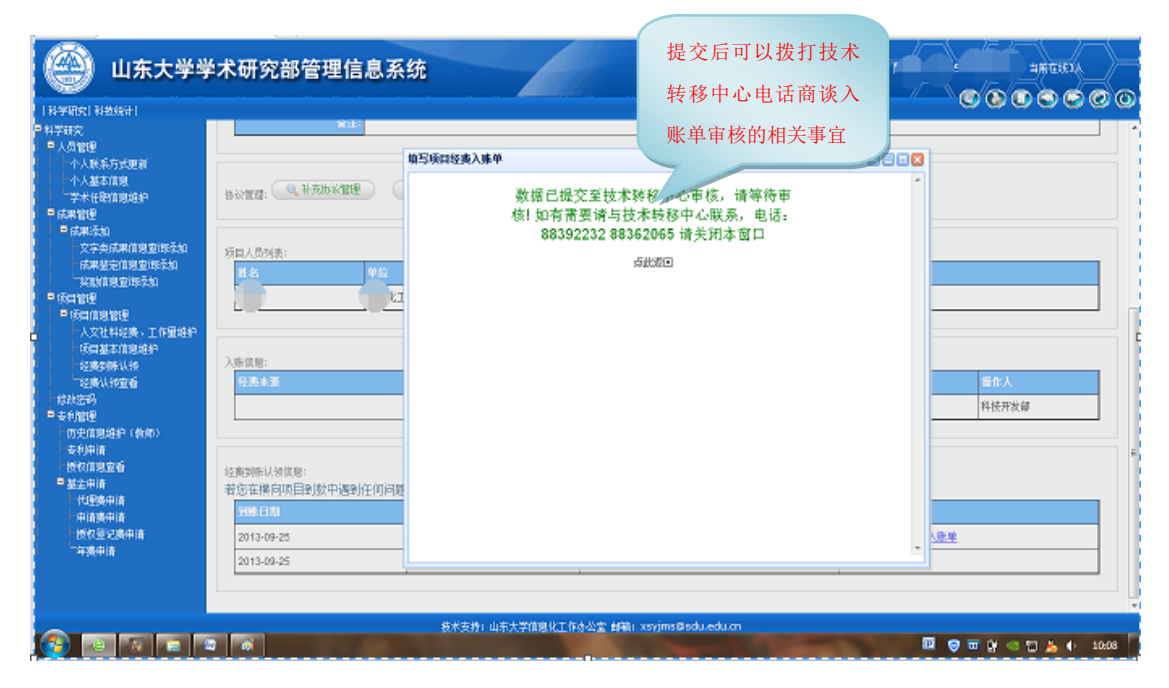

入账单窗口

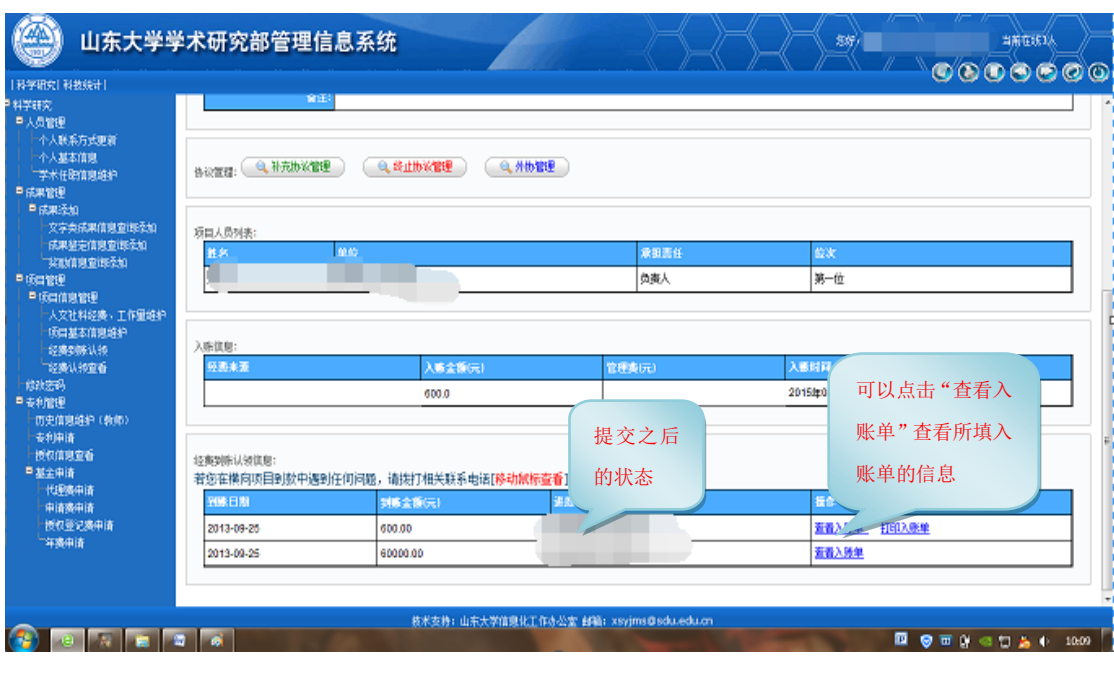

项目详细信息页面

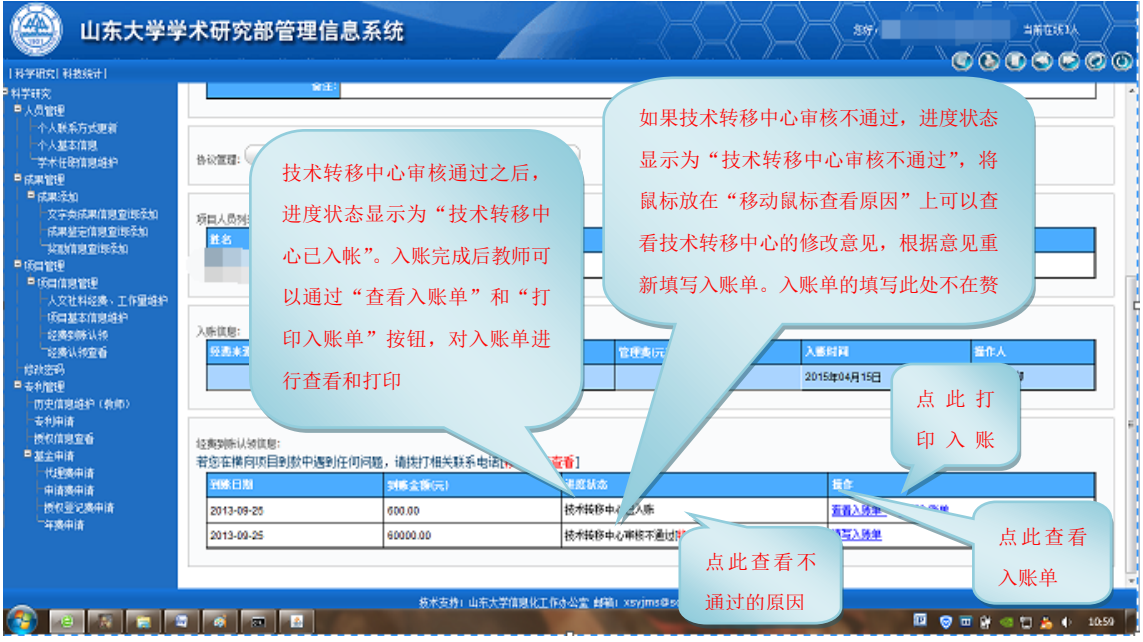

项目详细信息页面

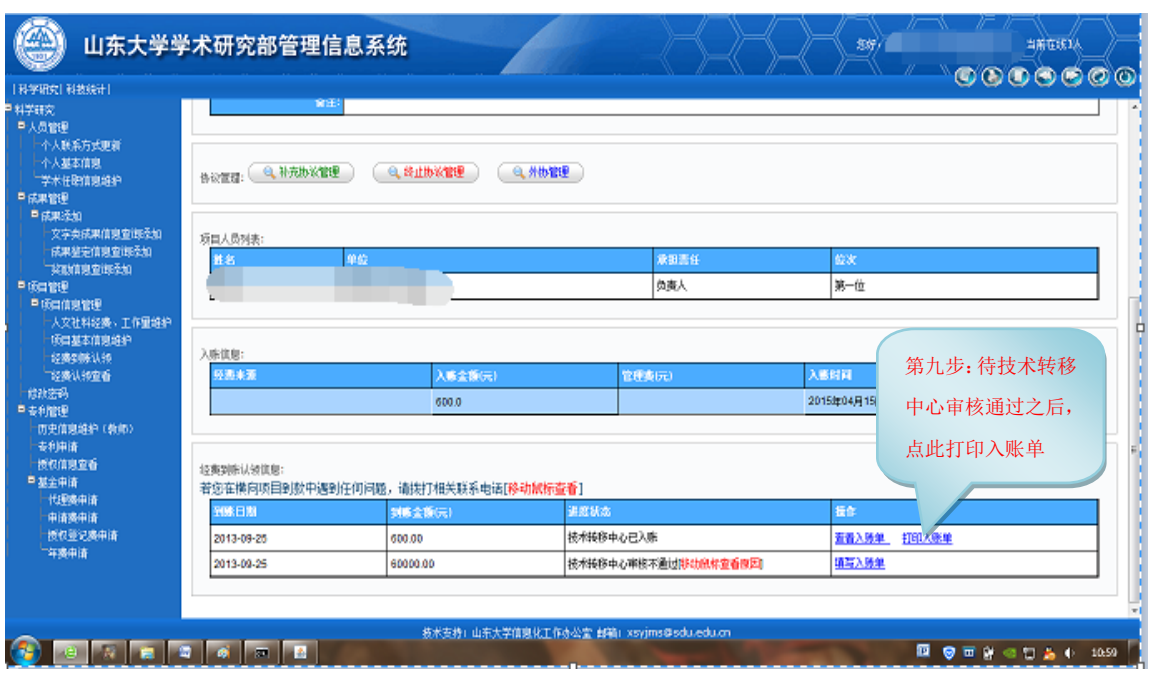

项目详细信息页面

#### 注意:

人<br>务立项<br>人<br>若<br>若<br>若<br>若 芸再次灯印入账单,则不会带有印<u>音,不带有印音的入账</u>单不可以进行*运*账」

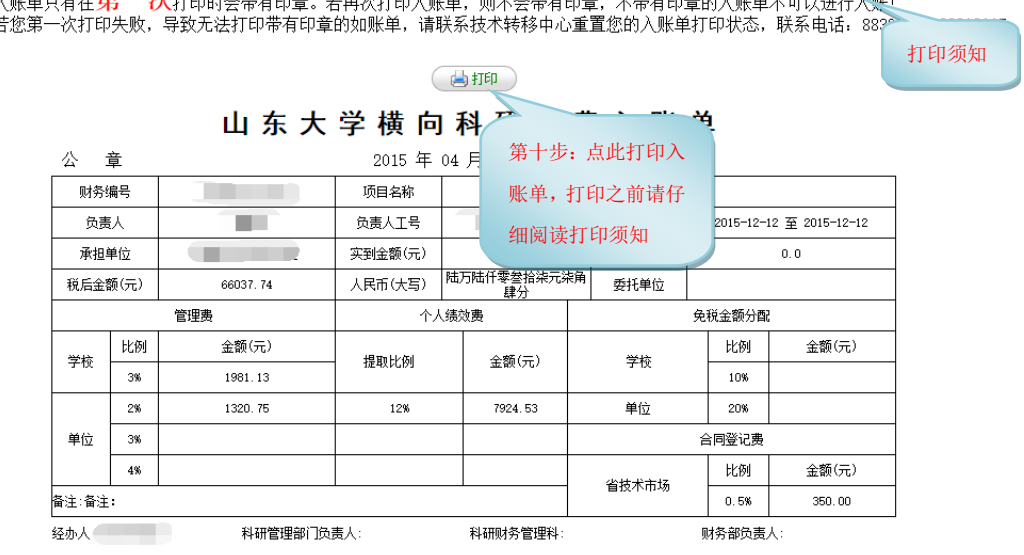

#### 入账单打印页面

教师点击菜单中的"项目基本信息",进入项目列表页。页面上半部分为数 据查询区,下半部分为数据区,教师可根据所属学院、项目名称、项目编号、立 项时间和作者位次对项目进行查询。

点击项目信息后面的"查看"按钮,进入到项目详细信息页。在项目详细页 最下方可以看到该项目的认领信息。初始时,由于该项目的合同尚未送回技术转 移中心,所以,不可以填写入账单。这时,教师需要将该项目的合同送回技术转 移中心,中心工作人员将该项目设为"合同已送回"状态,教师方可填写入账单。

教师点击"填写入账单"按钮,系统自动弹出入账单窗口,教师可根据窗口 上方的提示信息进行填写,填写完成后点击"提交至技术转移中心审核"按钮进 行提交。

教师提交入账单后,等待技术转移中心进行审核,审核通过之后,教师可以 点击"查看入账单"按钮查看入账单信息(审核结果第一条记录)。也可以点击 "导出入账单"按钮,打印入账单,入账单默认首次打印带有电子章,并且打印 3份,以后再行打印不再带有电子章。如果技术转移中心审核不通过,那么可以 将鼠标放到该记录的进度状态后面查看技术转移中心的修改意见。根据中心的修 改意见重新填写入账单即可,填写过程不再赘述。